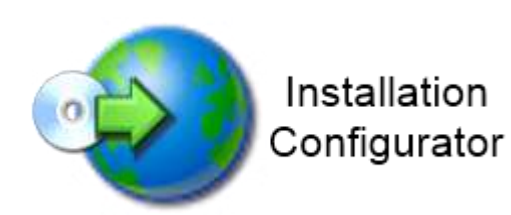

# **Installation Configurator**

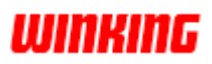

### **Setup procedure for Print&Share projects**

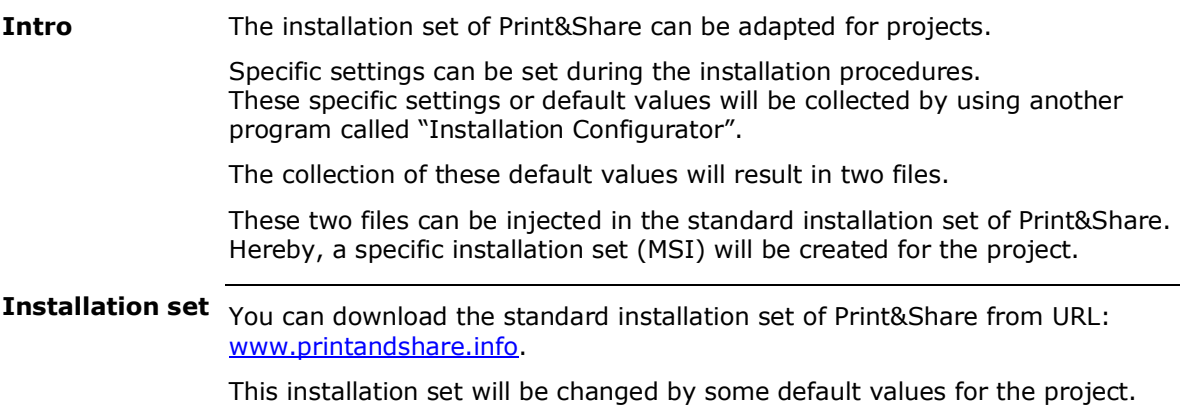

### **Schematic process overview**

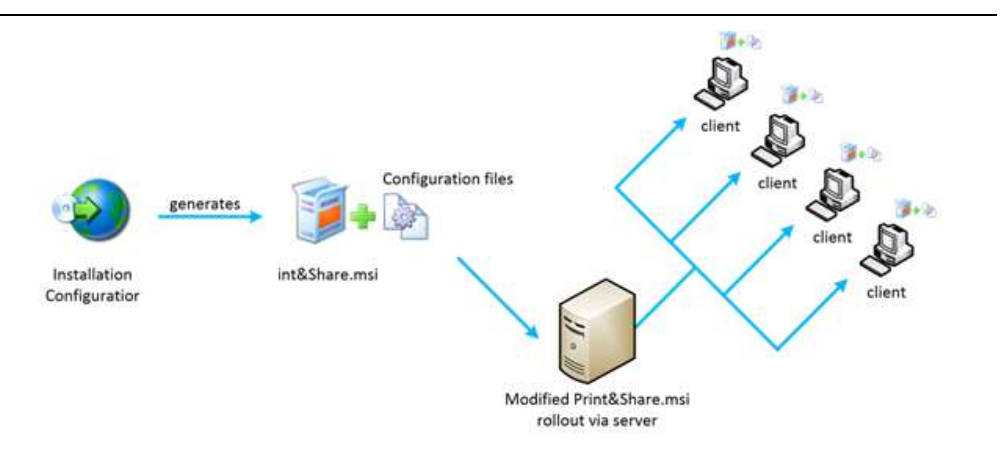

- 1. Define the default settings for Print&Share via the Installation Configurator.
- 2. Export the settings. This will generate a new .msi file (always use a copy of the original .msi file
- 3. Place the .msi file in the installation folder of P&S.
- 4. Rollout this new .msi file to your clients.

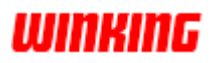

### **Installation Configurator**

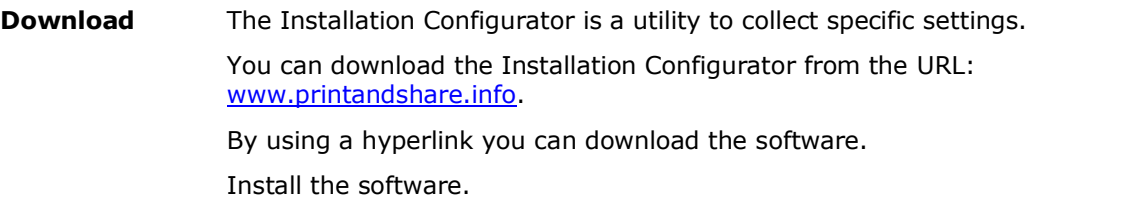

Start the Installation Configurator via the Windows **[start]**-button, **[All Programs]**, **[Winking]**. For Windows 8, 8.1 or 10: Press the **[Windows-key]** and type *Installation*  **Usage**

*Configurator*.

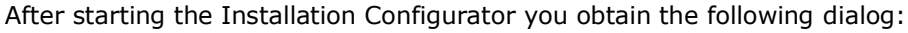

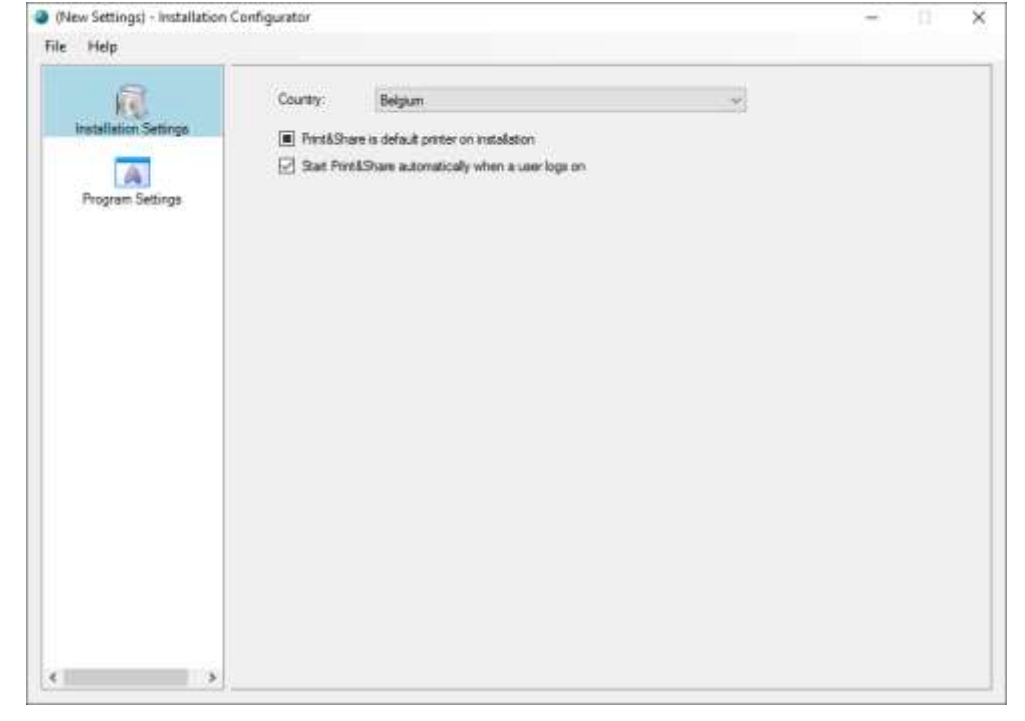

Click on the menu **[File]**, **[New]**.

**Installation Settings**

In the **[Installation Settings]** choose your country.

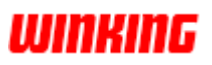

**Program Settings**

In the dialog of group **[Program Settings]** you will find four tabs.

#### **Company and User Information**

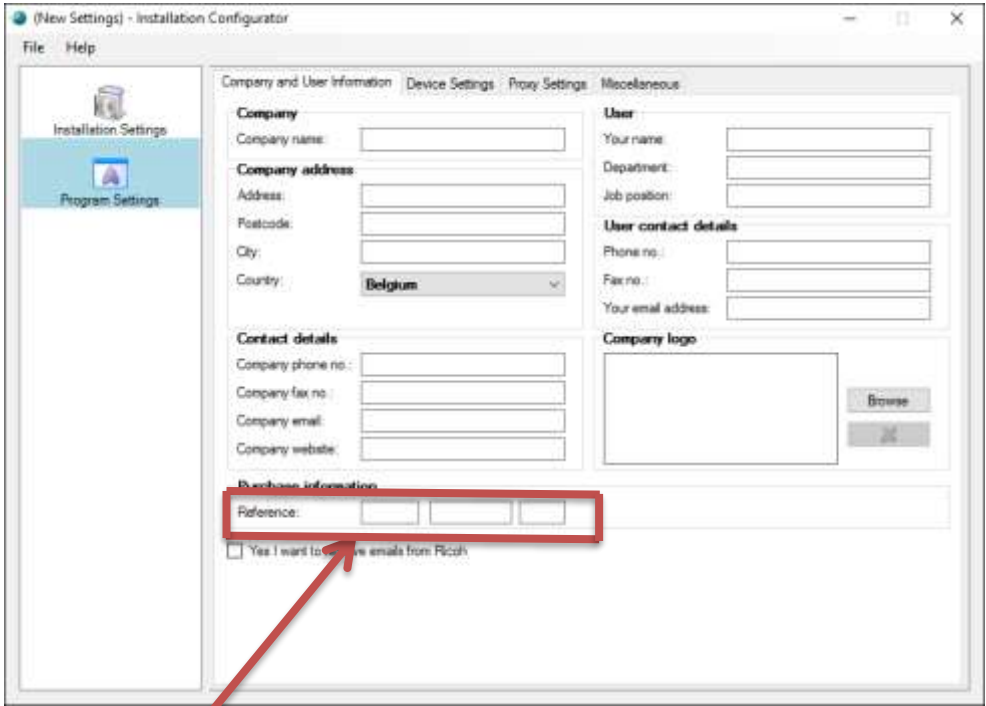

Use all fields to set your customer contact information.

#### **Reference**

Enter here the reference key you received after purchase of the product. The print&share installation will obtain an automatic activation for each Print&Share user of the product.

#### **Device Settings**

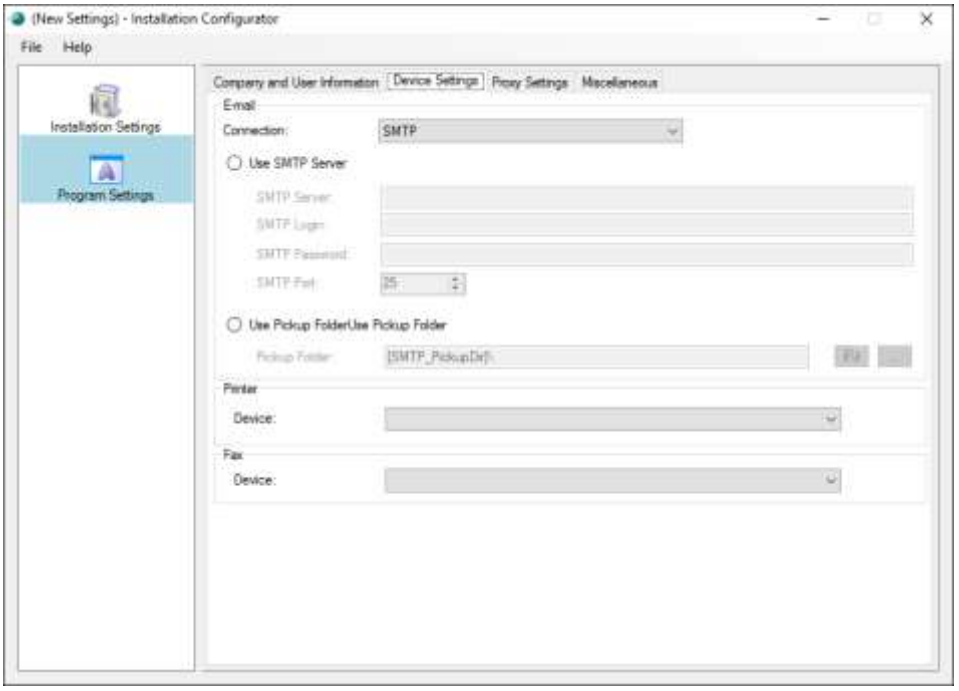

Use the fields of the groups **Email**, **Printer** and **Fax** to set you default device settings of the project configuration.

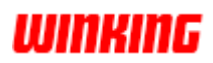

#### **Proxy Settings**

**Miscellaneous**

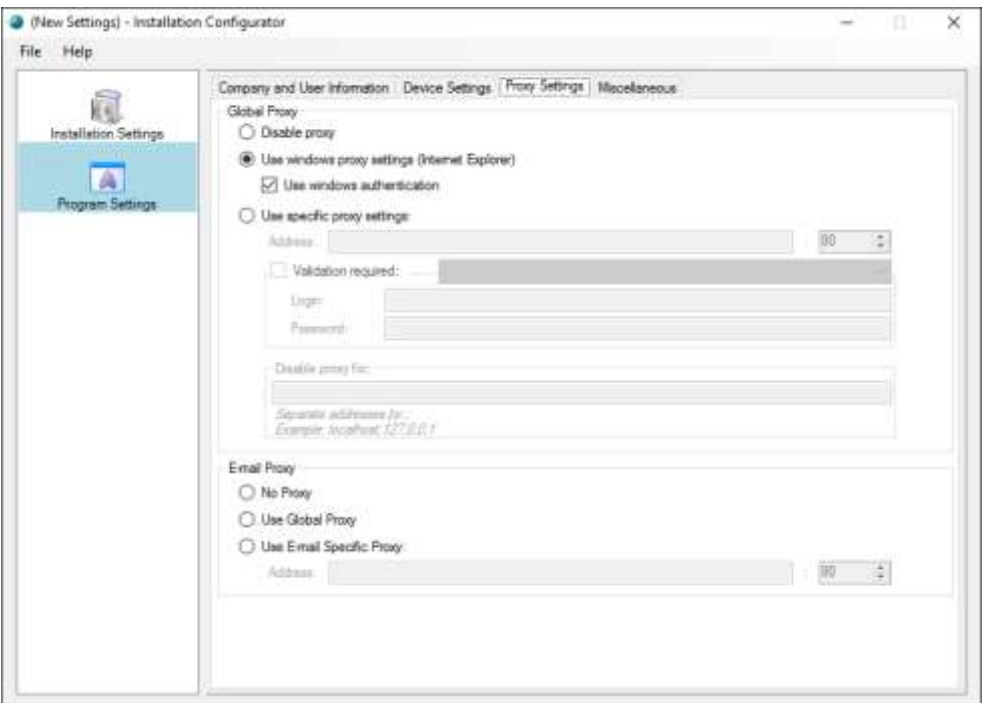

Use the fields of the groups **Global Proxy** and **Email Proxy** to set your default internet connection settings.

*Note: Print&Share version 2.8.3.25 or higher needed for the specific Global Proxy settings.*

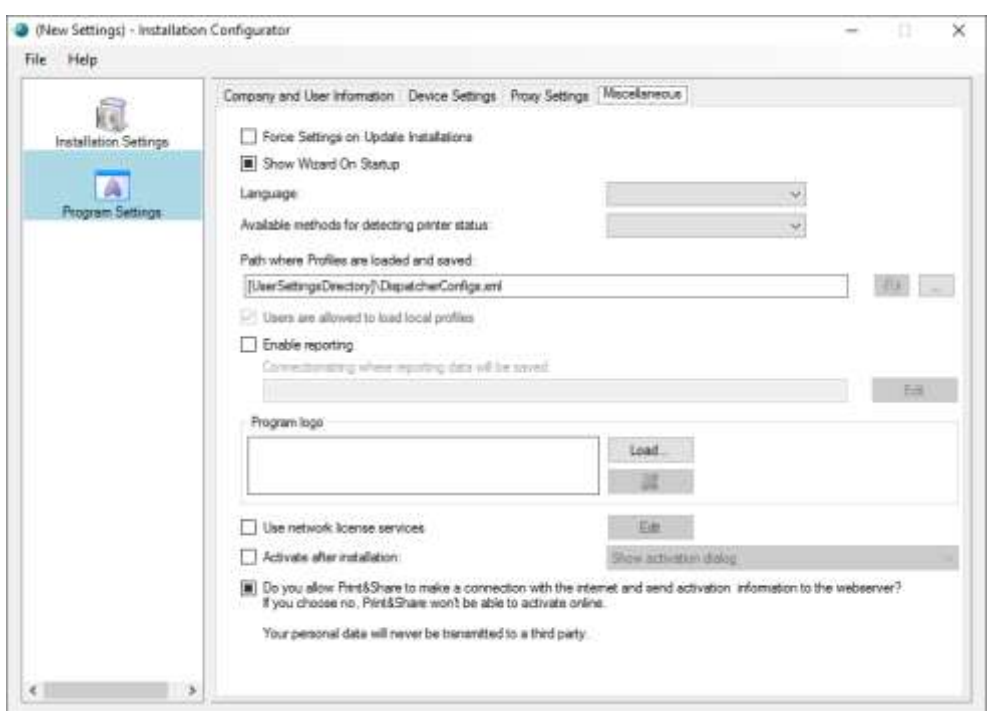

Activate the checkbox **[Force Settings on Update Installations]** to overwrite during updates. The checkbox can also be active for the initial installation.

Choose the set the **[Show Wizard On Startup]** active or inactive.

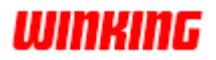

The **[Language]** option is the language of Print&Share, not the installation language. *In Print&Share a user can always change the language via a rightmouse click on the tray icon and selecting the Language option.*

**[Available methods for detecting printer status]** give you the option to enable or disable the SNMP and WMI connection. *In Print&Share this is located in the [General Configuration] > [General Settings].*

The field **[Path where Profiles are loaded and saved]** can be individual different for each user which is default or changed to a common shared network path. A bitmap of 300x50 pixels can also be uploaded by **[Program logo]**.

With **Enable reporting** active reporting data will be saved to a SQL database.

The option **[Activate after install]** enables you to activate Print&Share automatically or by showing the activation dialog. This Activation option will only work if you agree that Print&Share makes a connection to the internet and if a **[Reference]** code located at the **[Company and User Information]**-tab page is filled in.

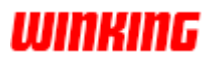

### **MSI Creation**

**Intro**

There are two methods to add the default settings in your MSI file for the Print&Share installation.

The first method allows you to export to an existing Print&Share MSI file. The second method allows you to insert (or inject) files to an MSI file. This second method requires additional software.

We recommend using the first method.

#### **Overview of different methods to create/save the MSI:**

- 1) Export to MSI *(preferred method)*
- 2) Insert your default values in the setup set

### **1) Export to MSI (preferred method)**

**How-to**

Click on the menu **[File]** and the item **[Export to MSI]** to export your settings. Choose a copy of an existing P&S msi file. When you click on the save button the existing msi file will be replaced by the newly configured file.

Place your new msi file in the installation folder to create a complete installation or roll out the new msi file.

This method does not require any additional tools like e.g. Orca or InstED. *This is the preferred method.*

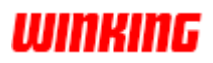

#### **2) Insert your default values in the setup set**

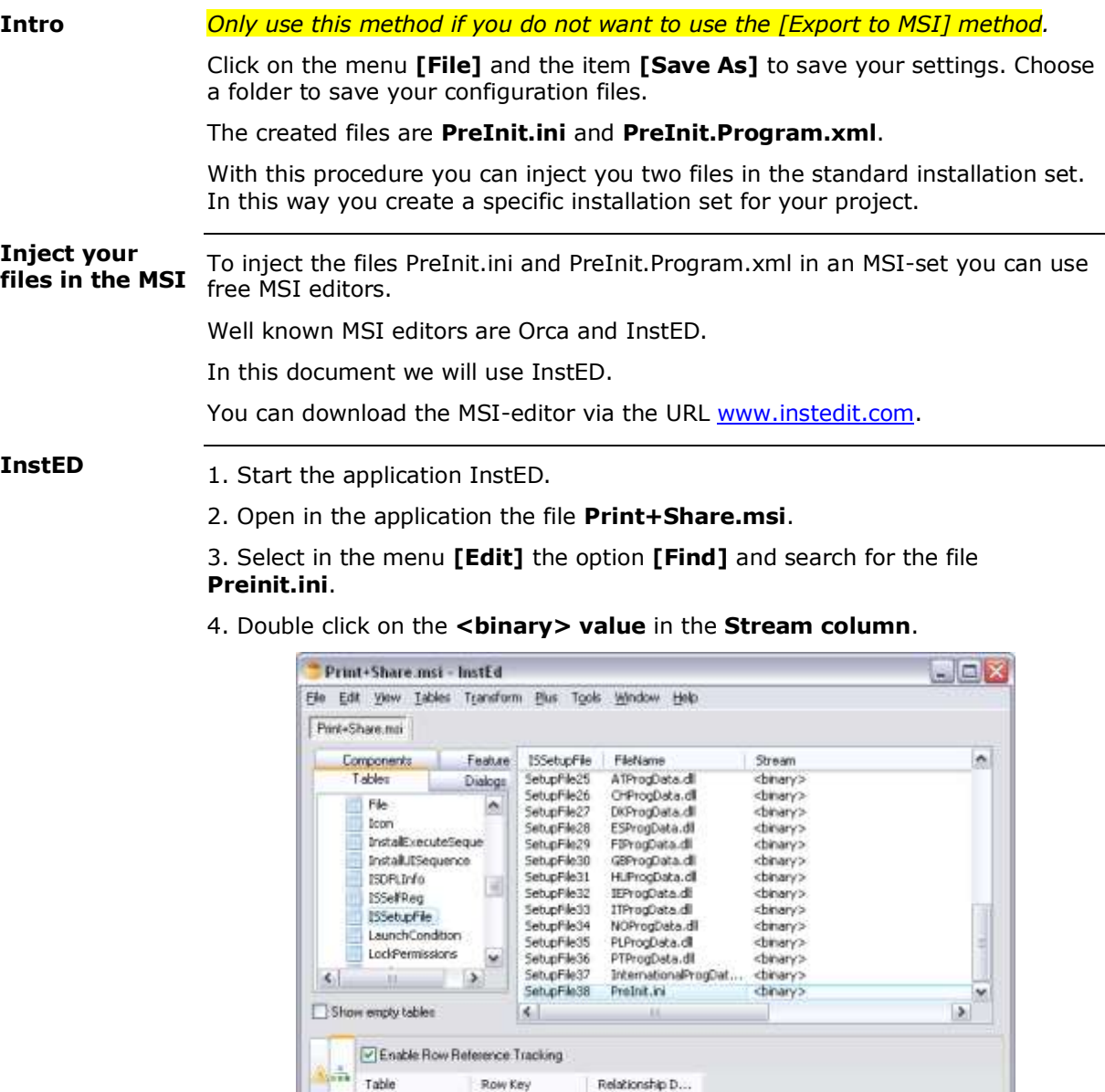

5. Select the **[…]** button and browse to your PreInit.ini file which you have to insert in the Print+Share MSI.

nee

- 6. Click on the **[]** button to inject the file in the Print+Share.MSI.
- 7. Repeat steps 3 to 6 for the second file **PreInit.Program.xml**.

Stream: Binary(co)

8. Save the MSI-file.

Rowsi 38

From now on, you have a complete and a specific installation-set for you project with Print&Share.

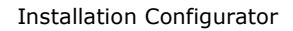

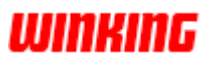

### **The Print&Share installation**

In this chapter you will have some information about the dialogs of installation procedure. **Intro Procedure**

Please follow the instructions on the following dialogs of the installation procedure.

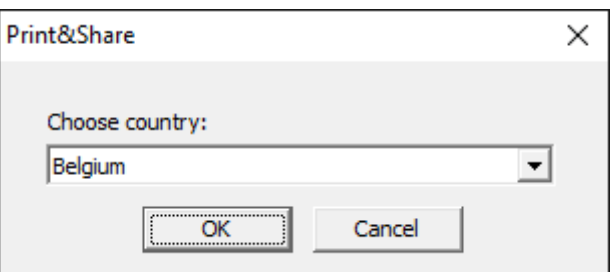

Choose your country and click on **[OK]**.

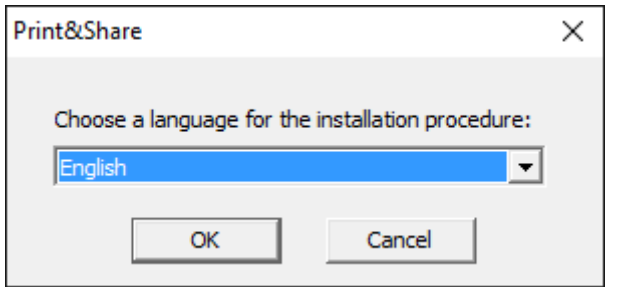

Select the language of the installation procedure and click on **[OK]**.

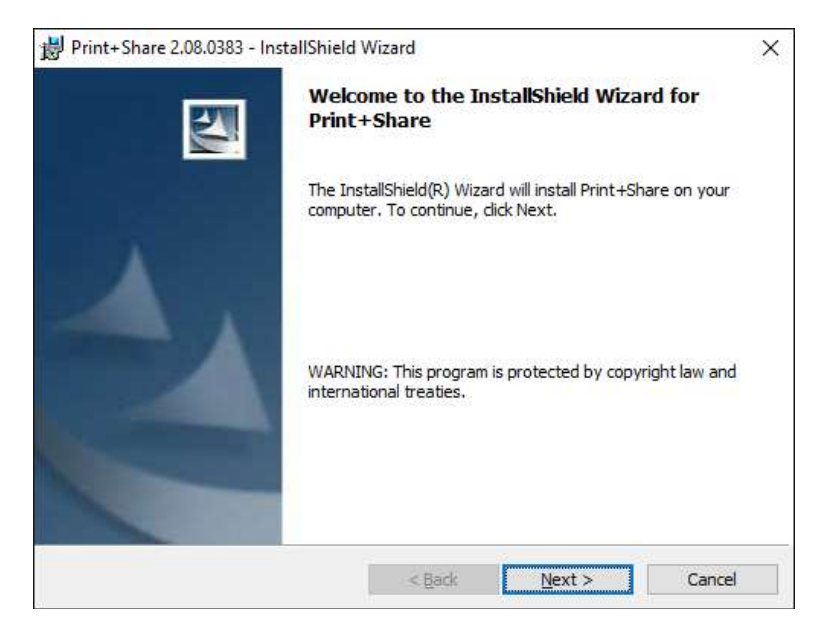

Click on the **[Next]** button for the next steps after the Welcome dialog.

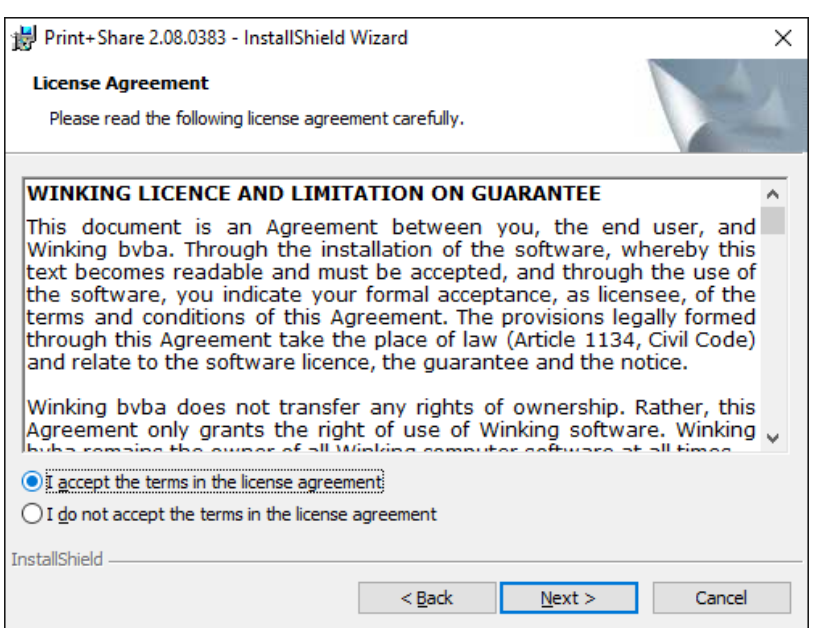

Read the license agreement carefully and accept before you can continue.

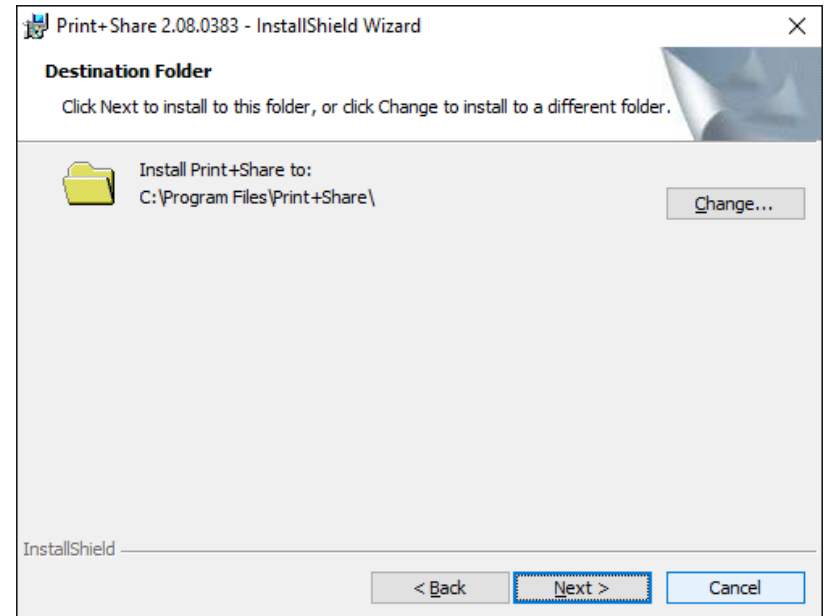

Accept the default installation folder or choose another folder. Click on the button **[Next]**.

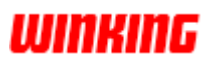

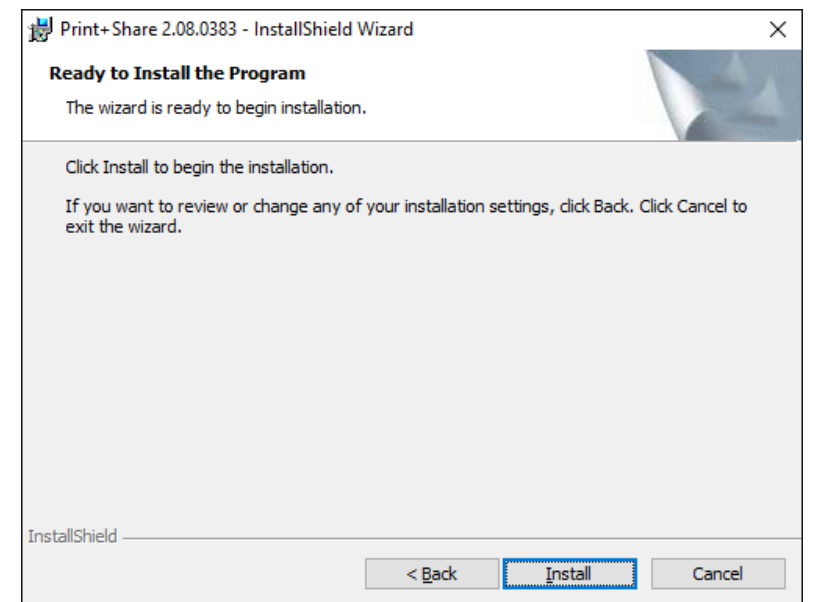

By clicking on the **[Install]** button the Print&Share files will be installed.

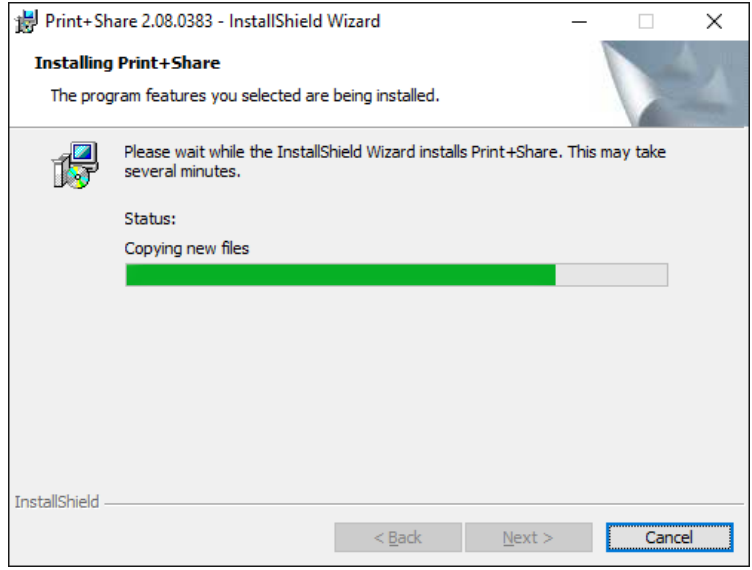

Wait until the next dialog.

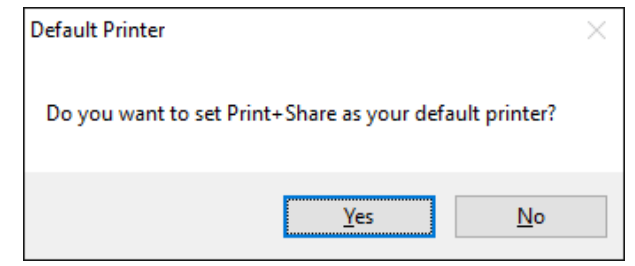

Click on **[Yes]** to use Print&Share as your default printer.

## **WINKING**

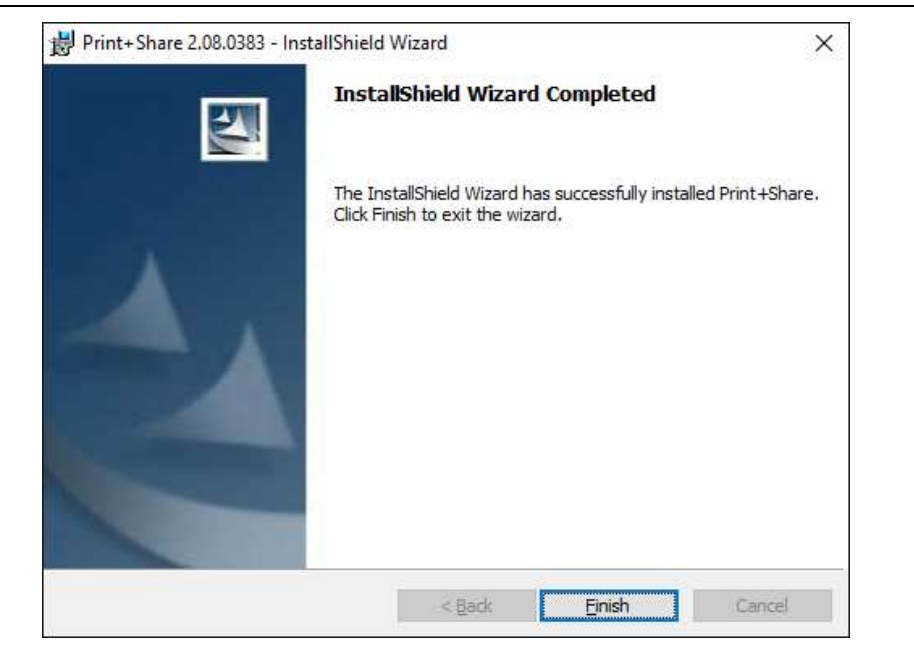

By clicking on the **[Finish]**-button in this dialog you will finish the installation procedure.

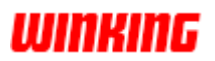

### **Activation**

The installation procedure will automatically start a dialog which you can use to activate Print&Share for all users. **Intro**

In the next dialog the user will see the company name of the project which you inserted by the Installation Configurator. **Activation**

> The reference code will also appear by default. Also this code was set by the Installation Configurator.

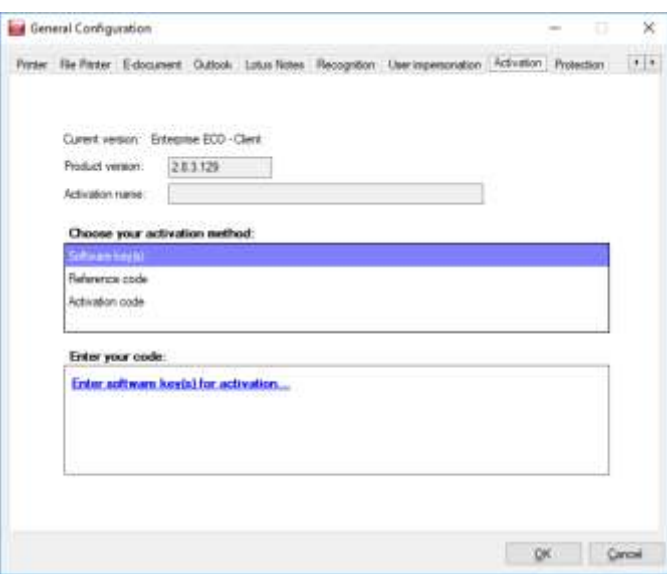

Click on the button **[Register]**. By this action the software will communicate with the web service and will activate automatically.

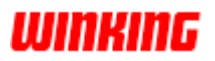

### **problems**

**Communication** If an internet connection problem occurs during the communication with the registration/activation web service, Print&Share will check the error message.

> If error message 407 occurs, which is related to proxy, a new dialog will appear to insert these settings.

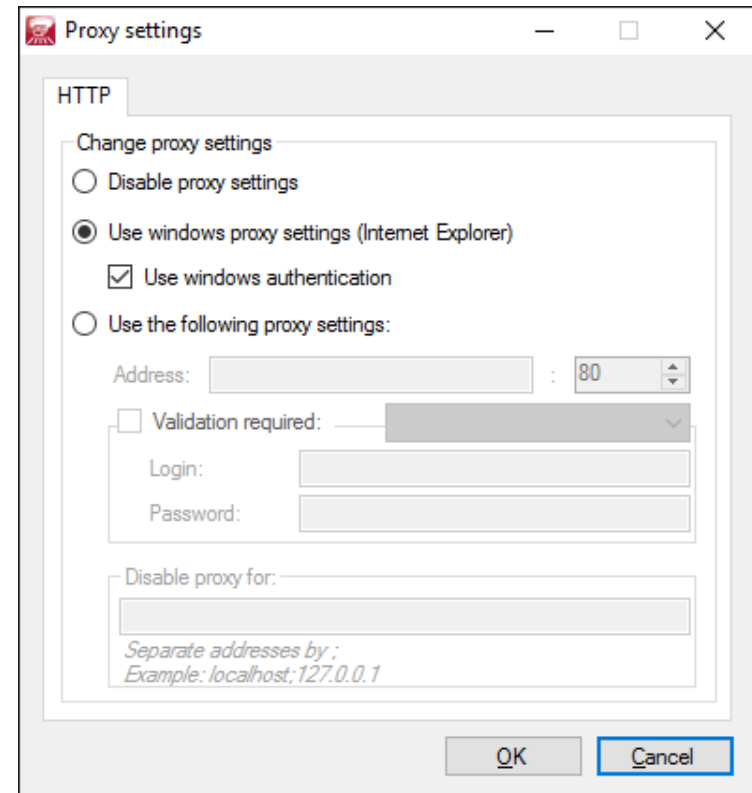

If there is no internet connection you obtain this standard dialog.

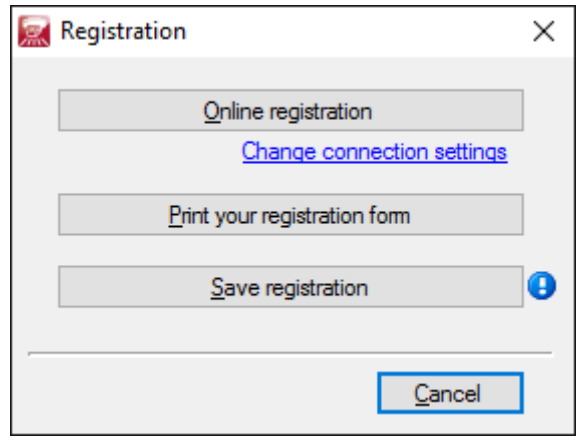

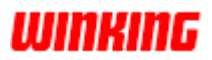

#### **Extra information**

To do a quiet installation of Print&Share it is possible by executing the following command at the command prompt: **Quiet installation**

> Msiexec.exe /I **[Print&Share msi location]** /quiet Transforms=1033.mst REBOOT=ReallySuppress ISSETUPDRIVEN=1 PROGDATAFILE=**[Country Code]**ProgData.dll

#### Parameters:

- **[Country Code]** is the 2 character iso code of a country wherefore Print&Share must be installed.
	- *When a country code is not found, the default language will be used (English).*
- [Print&Share msi location] is the location where you find the Print&Share msi.

#### Example:

To install Print&Share from [\\192.168.0.300\Programs\PrintShare.msi](file://///192.168.0.300/Programs/PrintShare.msi) in **Be**lgium use this command:

> Msiexec.exe /I "\\192.168.0.300\Programs\PrintShare.msi" /quiet Transforms=1033.mst REBOOT=ReallySuppress ISSETUPDRIVEN=1 PROGDATAFILE=**BE**ProgData.dll

### **WINKING**

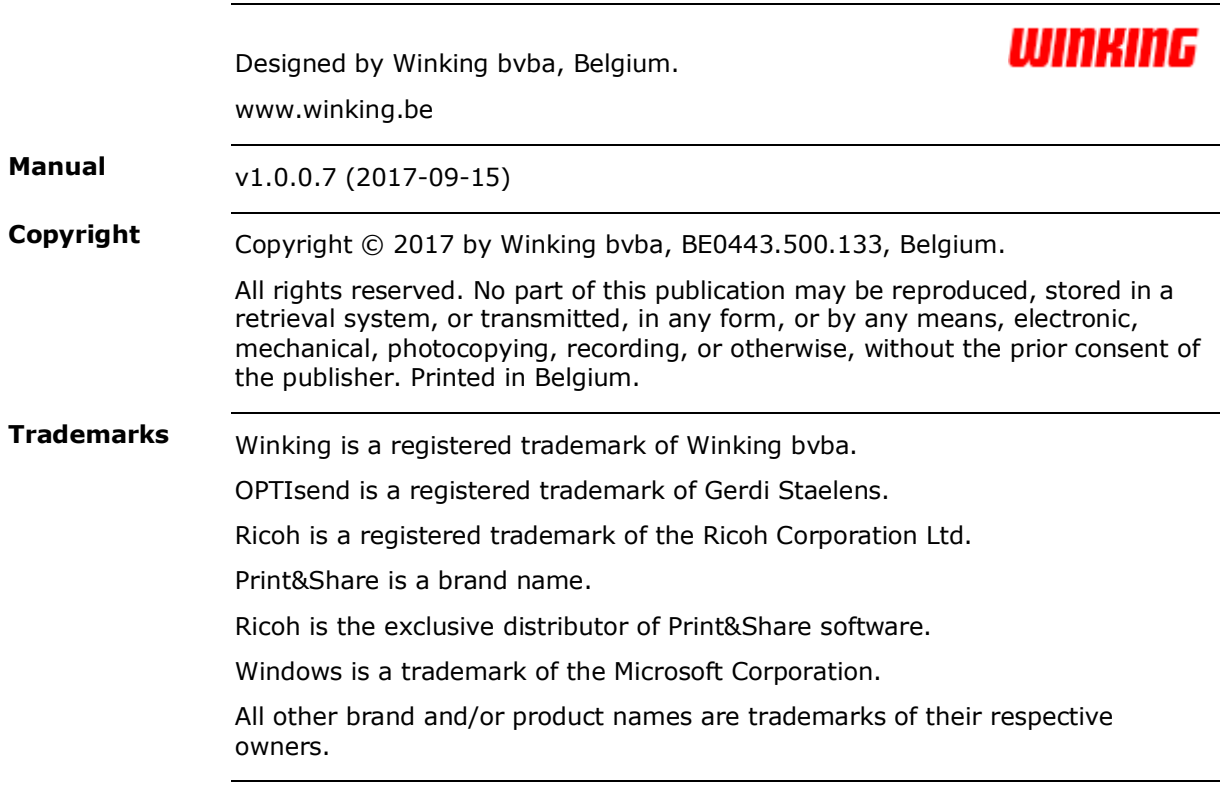